# FS720

## NET IMPRESS フラッシュマイコンプログラマ用 コントロールモジュール

代表マイコン:SPC58EC80

インストラクションマニュアル

株式会社DTSインサイト

## FS720(SPC58EC80) INSTRUCTION MANUAL No. M2393JL-03

# 改訂履歴

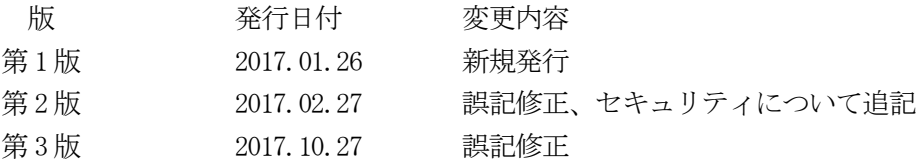

### おことわり

- 1)本書の内容の全部または一部を、無断転載することは禁止されています。
- 2)本書の内容は、改良のため予告なしに変更することがあります。
- 3)本書の内容について、ご不審な点やお気付きの点がございましたらご連絡ください。
- 4)本製品を運用した結果の内容の影響につきましては、3)に関わらず責任を負いかねますので ご了承ください。

© DTS INSIGHT CORPORATION. All Rights Reserved. Printed in Japan

目次

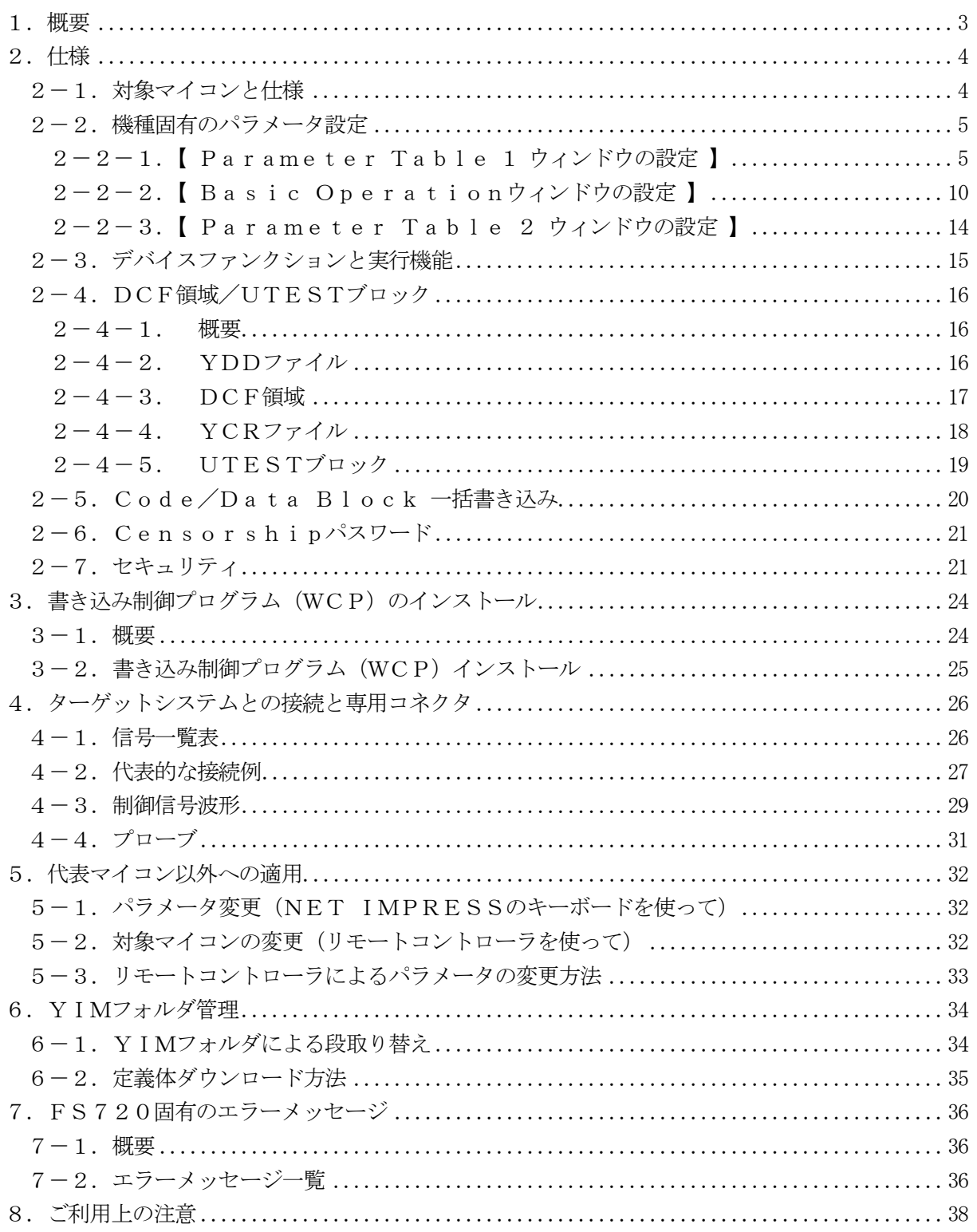

# 1.概要

FS720は、NET IMPRESSオンボードフラッシュマイコンプログラマ用のコントロール モジュールです。

FS720は、STマイクロエレクトロニクス社製:SPC58EC80を代表機種とする、これ と同一のアルゴリズム・プロトコルで書き込み可能なフラッシュメモリ内蔵マイコンを対象とします。 本製品は書き込み制御情報を内蔵したコンパクトフラッシュカードで構成されます。 本製品は、AF430/HSMでご利用頂けます。

AF430/HSMについては、弊社または代理店へお問い合わせください。

#### < ご注意 >

コントロールモジュールでは、当該代表マイコンと同一のアルゴリズム・プロトコルをもつ、他の マイコンの書き込みが可能です。

## 必ずお客様がお使いになられるフラッシュメモリ内蔵マイコン用のマイコンパックと組み合わせて ご使用ください。

書き込み方式の異なるマイコンに対するご利用は、ターゲットマイコン及びそれを含むユーザシス テムを破壊する恐れがあります。

# 2.仕様

2-1.対象マイコンと仕様

特に記載なき項目は、NET IMPRESS標準に準じます。

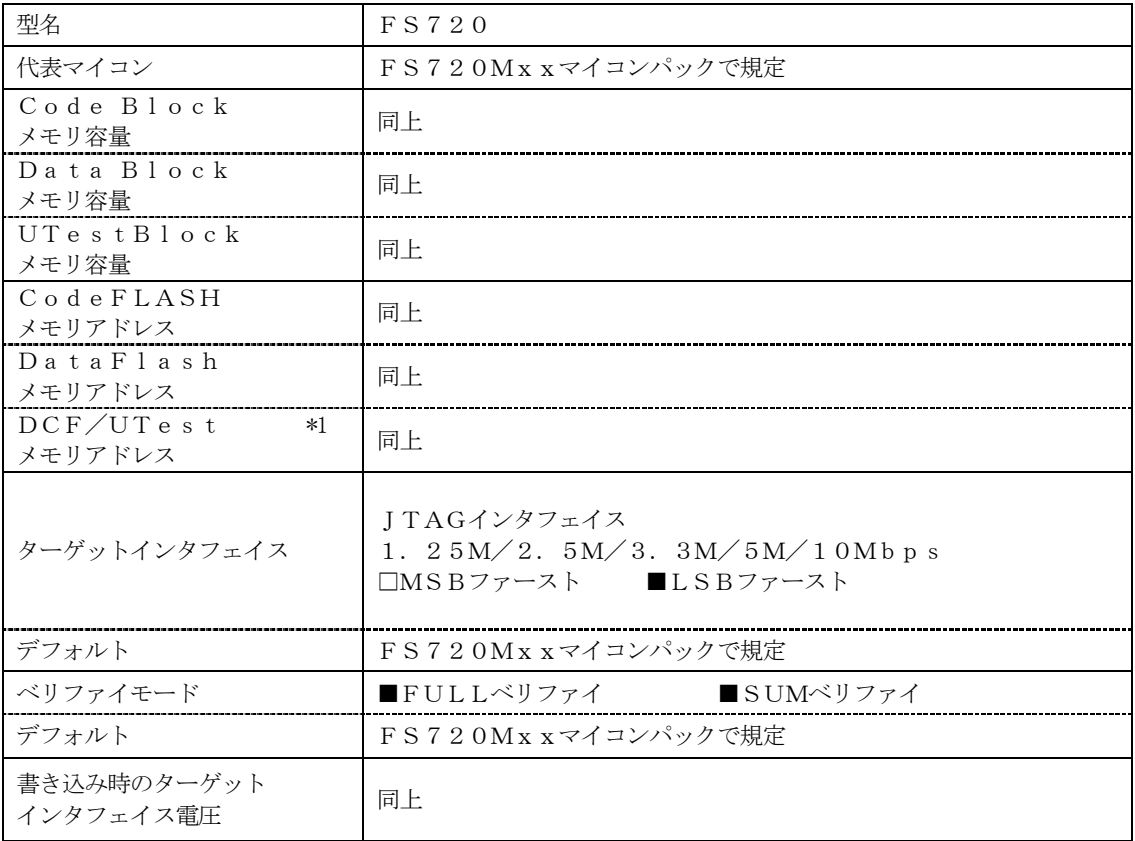

\*1 通常のブロックと制御方法が異なります。詳細は【2-4.DCF領域/UTESTブロッ ク】をご参照ください。

#### 2-2.機種固有のパラメータ設定

AZ490 (リモートコントローラ: Windows上で動作)を利用して次の初期設定を行いま す。リモートコントローラのご利用方法については、AZ490:リモートコントローラのインスト ラクションマニュアルをご参照ください。

2-2-1. 【 Parameter Table 1 ウィンドウの設定 】

Parameter Table 1 画面上で、ターゲットマイコンにあったパラメータ設定を行いま す。

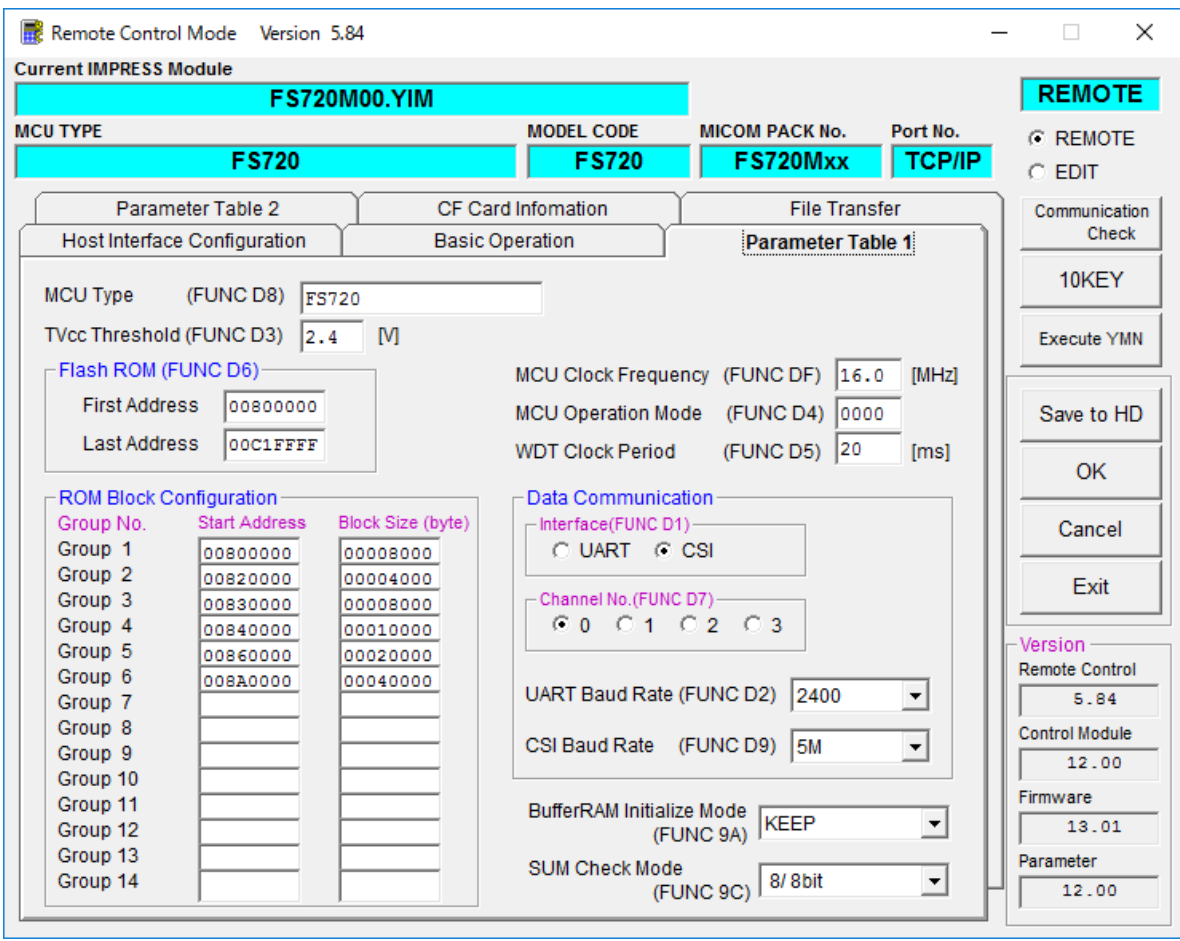

①TVcc Threshold【 FUNC D3 】

ターゲットマイコンの動作電圧の下限値から0.1V程度低い値を設定頂くことを推奨致します。 NET IMPRESSは、ターゲットマイコンの動作電圧(TVcc)を監視しており、 この電圧がここで設定する電圧値以上の時に、デバイスファンクションを実行します。 NET IMPRESSでのTVccスレッショルドの設定は、NET IMPRESSの インストラクションマニュアル【 5-4-5 TVccスレッショルド設定 】をご参照ください。

②Flash ROM【 First/Last Address 】【 FUNC D6 】 マイコンに内蔵されているフラッシュメモリ領域(First/Last Address)を 設定してください。 NET IMPRESSでのキー操作(FUNC D6)では、Flash ROMの設定はできずに、

表示のみとなります。 NET IMPRESSインストラクションマニュアル【 5-4-8 フラッシュメモリ領域

表示 】をご参照ください。

# ③ROM Block Configuration

フラッシュメモリのブロック構成を設定します。

< ブロック情報テーブル >

ブロック情報テーブルは、ブロックグループNo.、ブロックグループのスタートアドレス、ブロ ックサイズの3情報からなります。

ブロックグループNo.:Group1~Group14までの14Groupが指定できます。 連続したブロックサイズの等しい一群のブロックを一つのブロック グループとして、アドレスの小さい方から、小さい番号のブロック グループ番号を付与します。

スタートアドレス: ブロックグループの開始アドレスです。 このアドレスからブロックサイズで定められた大きさのブロックが連続 して並び、一つのブロックグループを構成します。

ブロックサイズ: NET IMPRESSは、次の(ブロック)グループアドレスまで、 このブロックサイズで定められたサイズのブロックが連続して 配置されるものと解釈されます。 また、ブロックサイズを1にするとアクセス禁止領域となります。アク

セス禁止領域はデバイスファンクション実行領域内でも、書き込み・消 去等が実行されません。

最終ブロックは、ブロックスタートアドレス及びブロックサイズに"0"を記入します。

例 )

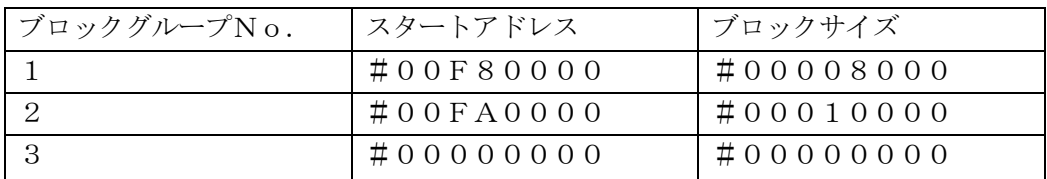

スタートアドレス

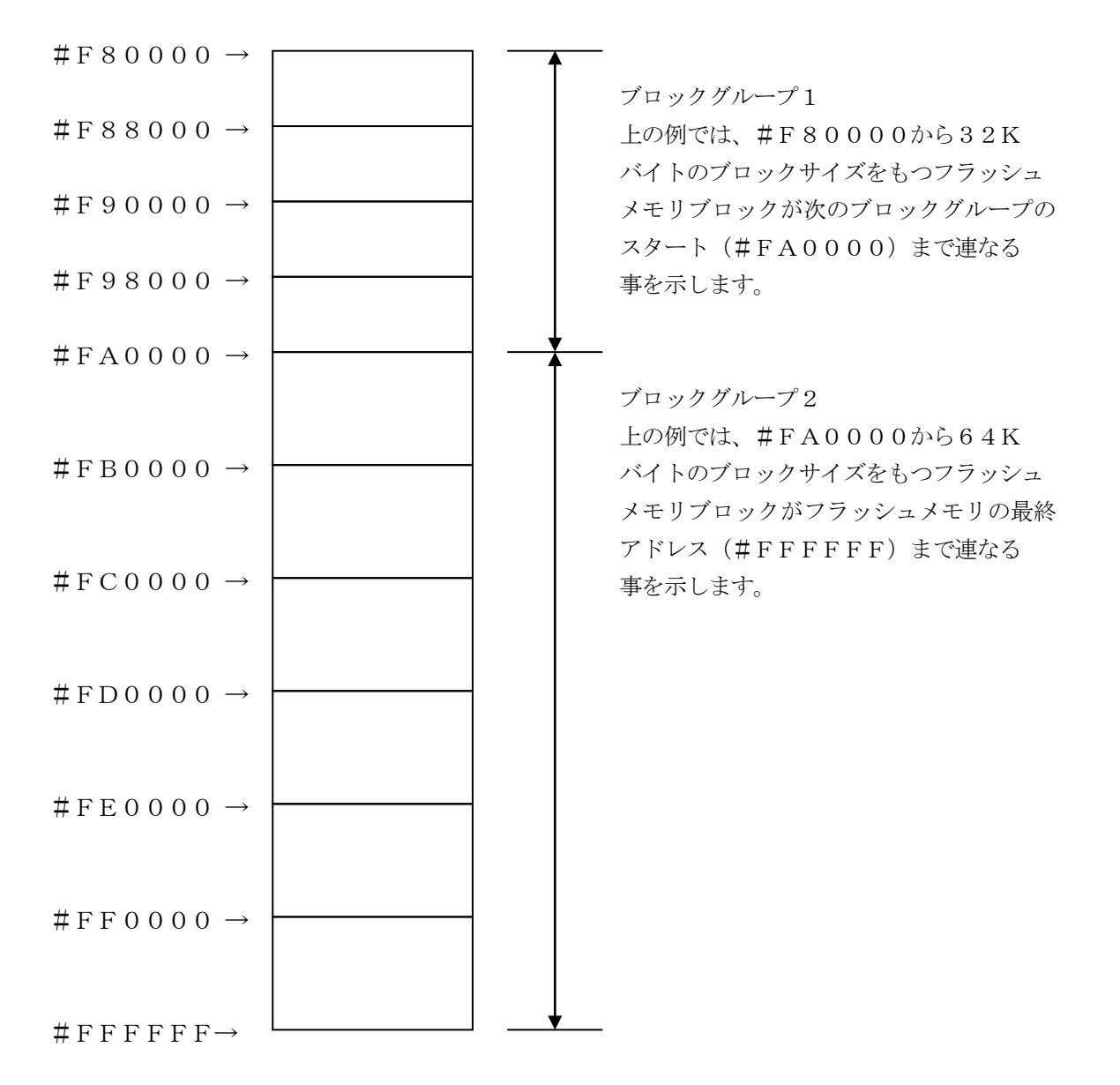

④MCU Clock Frequency【 FUNC DF 】 ターゲットマイコンの外部入力周波数を指定してください。 NET IMPRESSでのMCU Clock設定は、NET IMPRESSのインストラク ションマニュアル【 5-4-12 MCU動作周波数設定 】をご参照ください。

⑤MCU Operation Mode【 FUNC D4 】 DCF/UTESTブロックの書き込み処理を制御します。 各デバイスファンクションで行われる書き込み処理を設定します。 設定内容は以下のようになります。

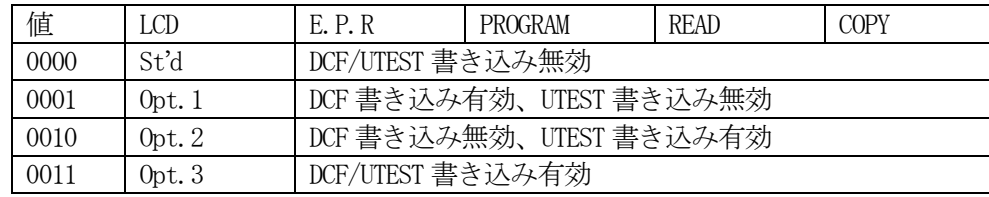

DCF/UTESTブロックに対する処理の詳細は、本書【2-4 DCF/UTESTブロック】 をご参照ください。

また、上記以外の値は設定しないでください。

⑥WDT Clock Period【 FUNC D5 】

NET IMPRESSは、オンボードプログラミング中に定周期のロックパルスを出力する機能 を持っています。この周期を利用する場合はWDT周期の設定を行います。 定周期パルスは、3-1信号一覧表のWDT(4ピン端子)信号から出力されます。 NET IMPRESSでのWDT設定は、NET IMPRESSのインストラクション マニュアル【 5-4-7 ウォッチドックタイマ設定 】をご参照ください。

⑦Data Communication

NET IMPRESSとターゲットマイコン間の通信設定を指定します。 本コントロールでは、ウィンドウの各項目を次のように設定してください。

- ・通信路選択【 FUNC D1 】 本コントロールモジュールでは、設定は不要です。
- ・Channel No.【 FUNC D7 】 本コントロールモジュールでは、設定は不要です。
- ・UART Baud Rate【 FUNC D2 】 本コントロールモジュールでは、設定は不要です。

・CSI Baud Rate【 FUNC D9 】 JTAGインタフェイスの通信速度を選択します。選択可能なボーレートは各マイコンのマイコ ンパックマニュアルの仕様をご参照ください。 NET IMPRESSでの通信速度設定は、NET IMPRESSのインストラクションマニ ュアル【 5-4-4 CSI通信速度設定 】をご参照ください。

⑧MCU Type【 FUNC D8 】

この項目へ設定された内容が、ウィンドウ左上部のMCU Type及びNET IMPRESS本 体上に表示されます。

マイコンの型名、お客様の装置型名など任意の文字を16桁まで入力できます。

NET IMPRESSでの表示型名変更は、NET IMPRESSのインストラクションマニュ アル【 5-4-10 表示型名変更 】をご参照ください。

 $\Theta$ OK

Parameter Table 1ウィンドウ内容を、コントロールモジュールに転送するキー です。①~⑧の設定変更後は、他のウィンドウに移る前に必ず、OKキーを押してください。 OKキーが押されなければ、変更したパラメータは反映されません。

## $2-2-2$ . 【 Basic Operationウィンドウの設定】 Basic Operationウィンドウ上では、次の3項目の設定を行います。

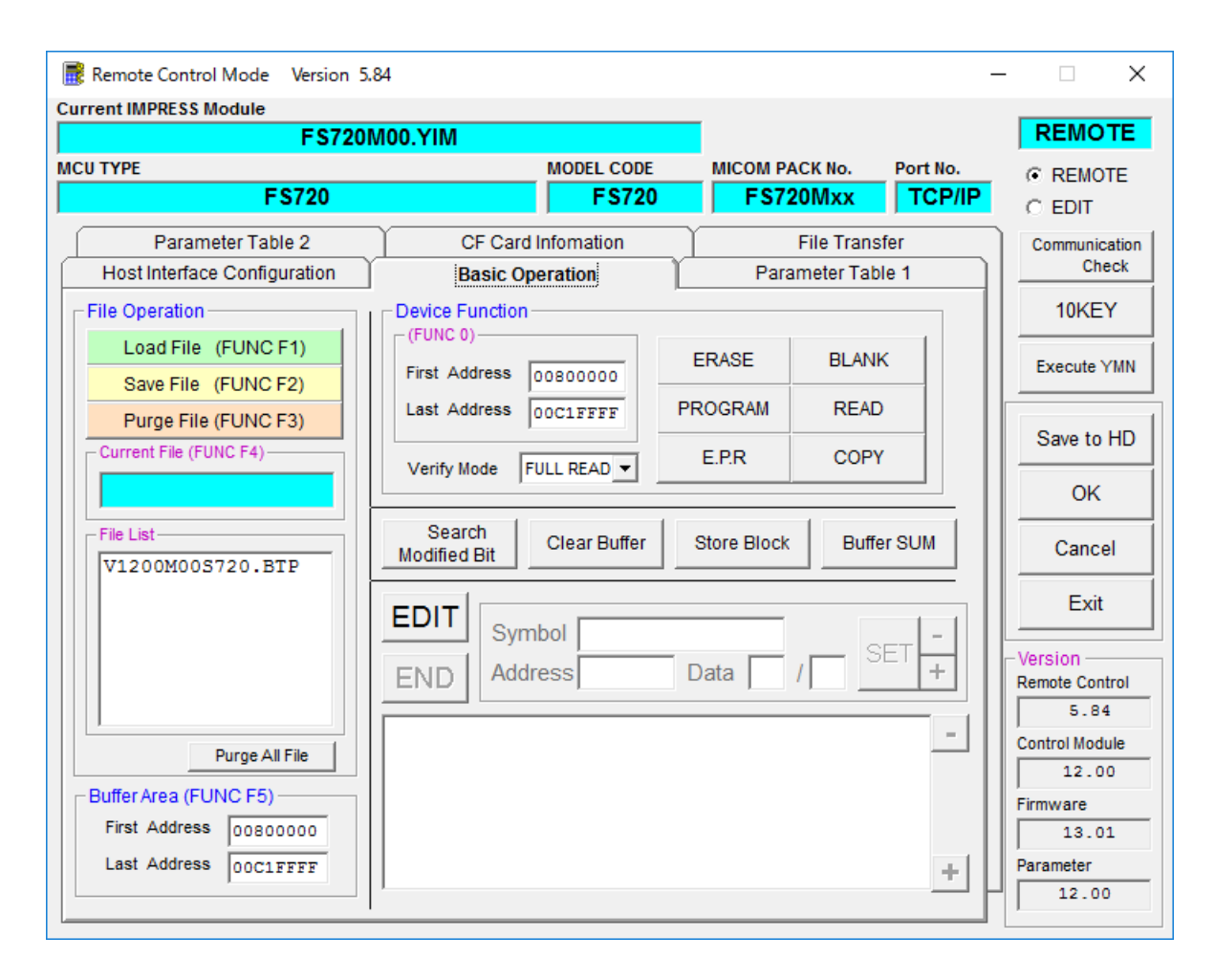

①Device Function【 FUNC 0 】

マイコンへのデバイスファンクションの対象領域を設定します。

通常は、2-2-1.②項のFlash ROM領域と同じ設定にします。

デバイスファンクションアドレス【 FUNC 0 】は、その設定アドレス値により、図2-2-2 -1のようにフラッシュメモリのブロック境界アドレスに自動アライメントされます。

この自動アライメントされた領域に対して、デバイスファンクションが実行されます。

②Buffer Area【 FUNC F5 】

NET IMPRESSのバッファメモリ上のデータをセーブする領域、または、書き込みファイル をバッファメモリにロードする領域を設定します。

通常は、2-2-1. ②項のFlash ROM領域と同じ設定にします。

図2-2-2-2は、Device Function【 FUNC 0 】、Buffer Area 【 FUNC F5 】、Flash ROM Area【 FUNC D6 】の関係を示しています。

③Verify Mode

デバイスファンクションE.P.R、Program時に実行されるRead Verifyは、V erify Mode【FUNC 99】で設定されているリードベリファイが実行されます。N ET IMPRESSでのベリファイモード設定は、NET IMPRESSのインストラクション マニュアル【 5-4-14 ベリファイモード切替 】をご参照ください。

・SUMリードベリファイ マイコンからProgramを行った領域のSUM値を読み出し、プログラマがProgram 時に転送した書き込みデータのSUM値と比較します。

・FULLリードベリファイ プログラマがマイコンへProgramを行った領域のデータを送信し、マイコン側で フラッシュメモリデータとの比較を行います。

 $400K$ 

ウィンドウ内容を、コントロールモジュールに転送するキーです。 ①~③の設定変更後は、他のウィンドウに移る前に必ず、OKキーを押してください。 OKキーが押されなければ、変更したパラメータは反映されません。

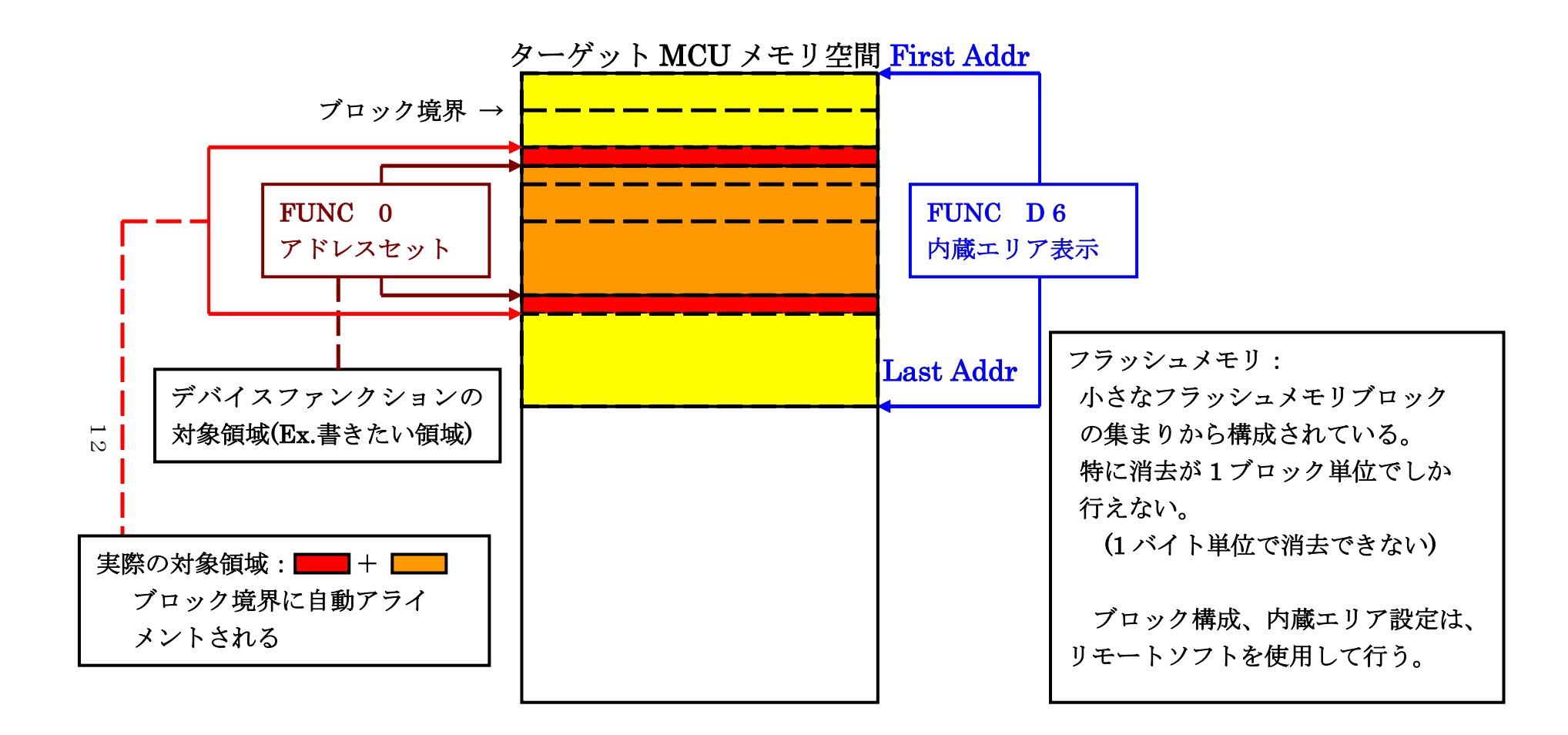

FUNC 0 アドレスセットとアドレスアライメント

図 $2-2-2-1$ 

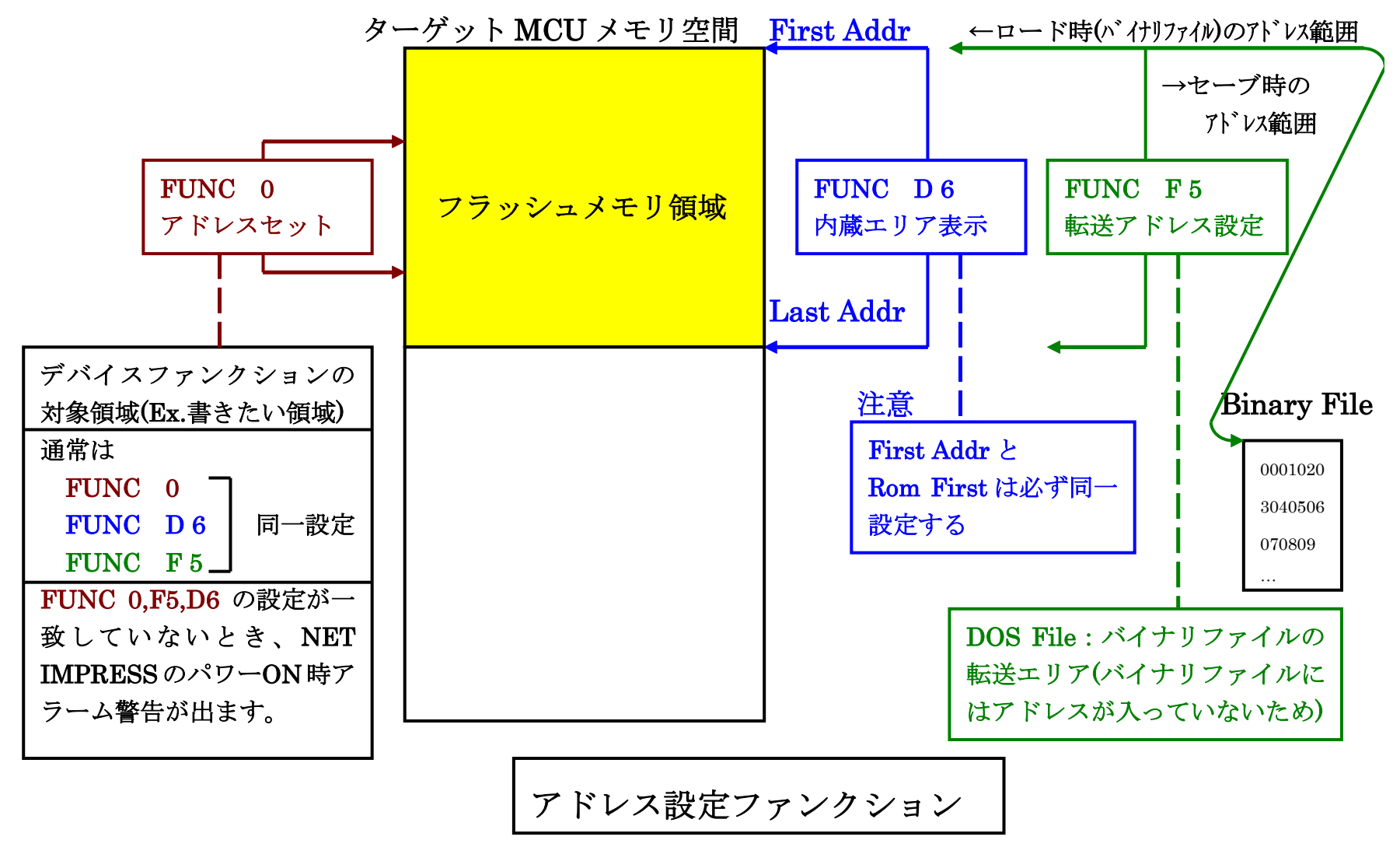

 $\boxtimes$  2-2-2

13

#### 2-2-3.【 Parameter Table 2 ウィンドウの設定 】

この設定ウィンドウには、マイコン固有パラメータが設定されていますので、変更しないでください。

# 設定変更が必要な場合は、事前に必ず弊社サポートセンタまで、ご相談ください。

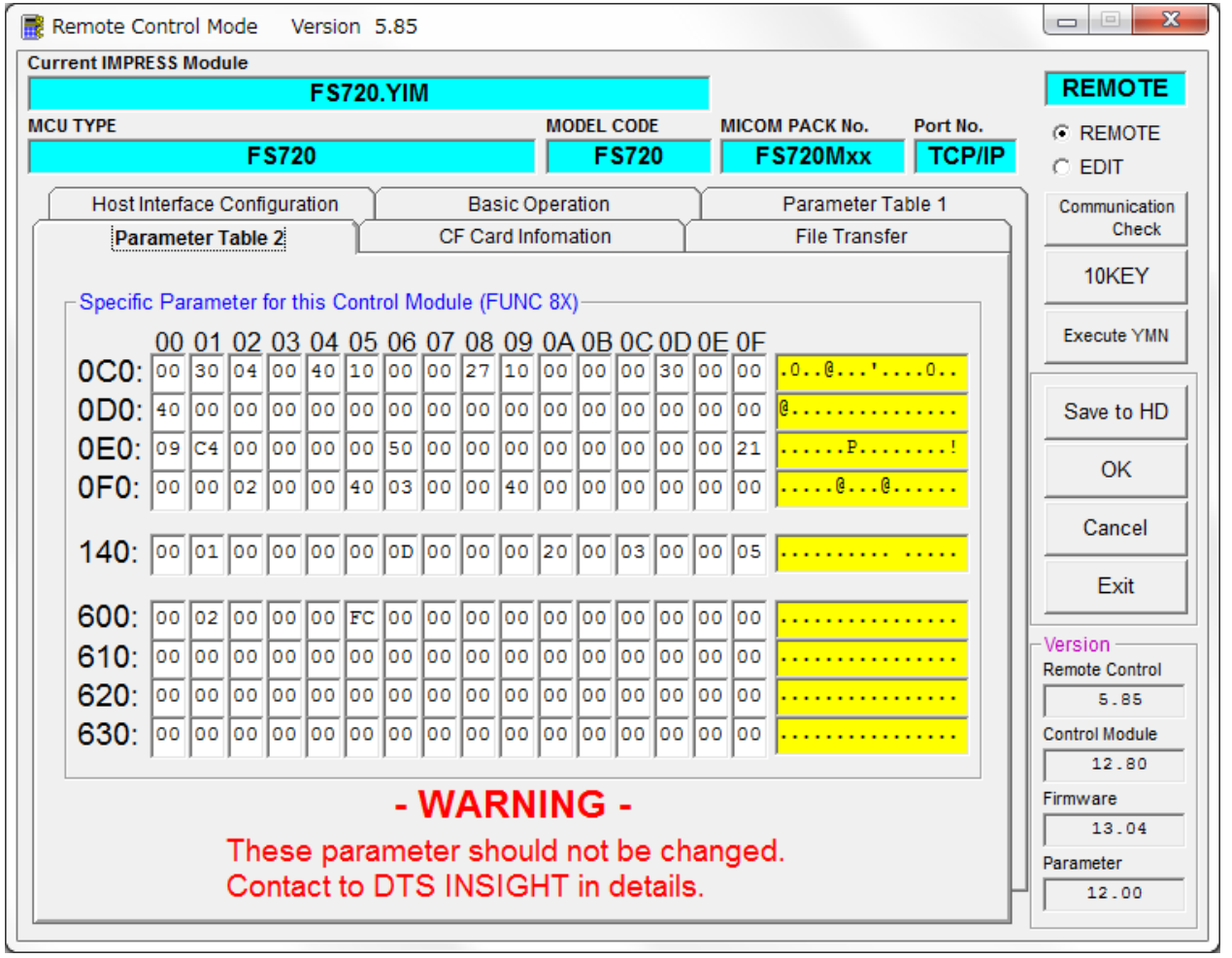

2-3.デバイスファンクションと実行機能

NET IMPRESSのデバイスファンクション起動時に実行される機能は以下のとおりです。

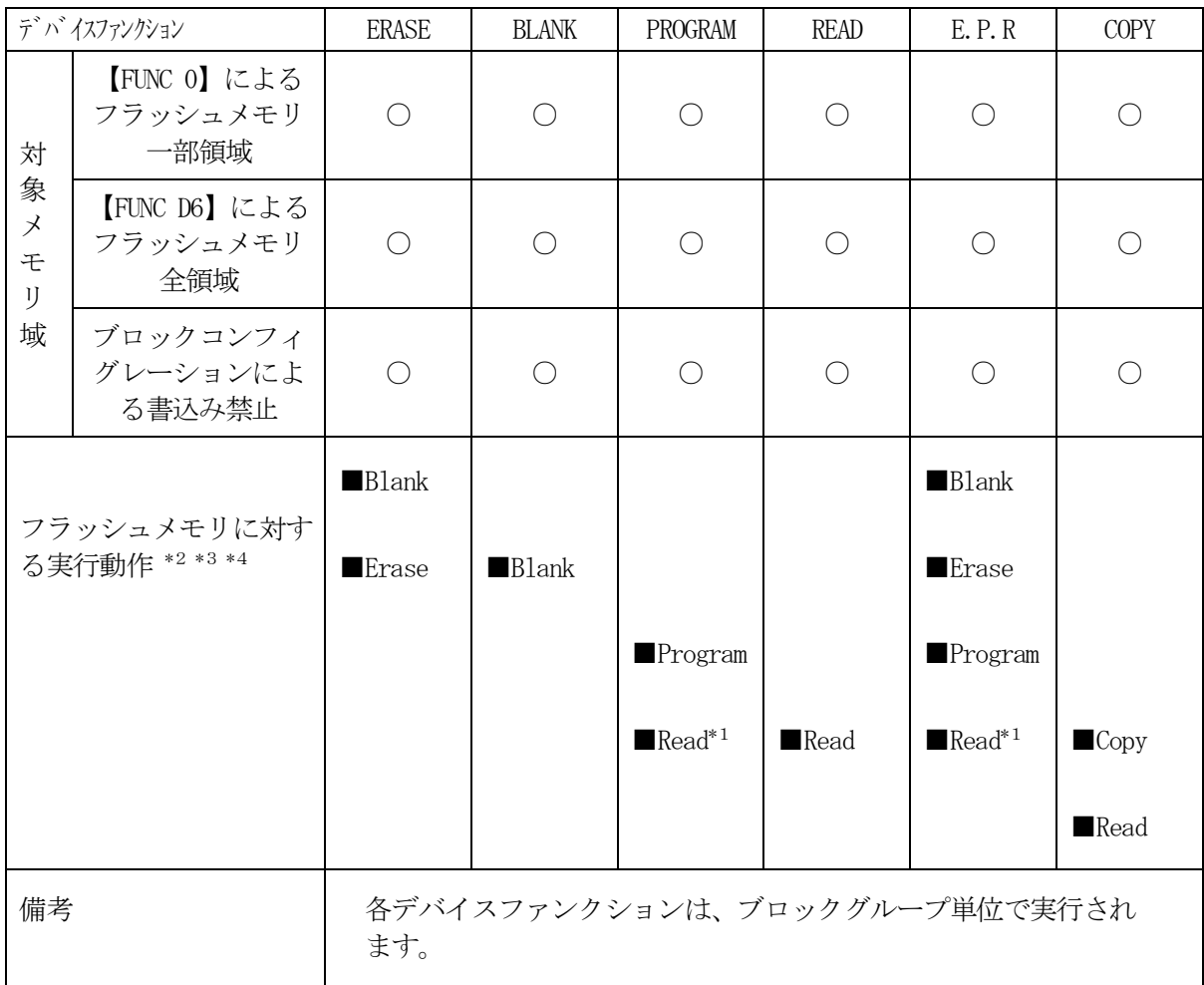

- \*1:【FUNC 99】の設定値により指定されたベリファイモードでベリファイを実行します。
- \*2:各動作の終了後、DCF/UTESTブロックの処理が行われます。 DCF/UTESTブロックについては【2-4.DCF/UTESTブロック】をご参照く ださい。
- \*3:【FUNC D4】の設定値によりDCF/UTESTブロックに対する処理を切り替えます。
- \*4:読み出したデータは"YDCFDAT0.YSD"、"YTSTDAT0.YTD"という名前 のファイルに格納されます。

2-4.DCF領域/UTESTブロック

#### $2-4-1.$  概要

フラッシュメモリには通常の書き込み領域とは別にUTESTブロックが存在しており、通常の領域 とは異なるアドレスに配置されています。UTESTブロックは特殊な領域となっており、特定の用途 に使用されるデータを格納する領域が含まれます。本コントロールモジュールでは、特にDCF領域と それ以外のUTESTブロックに対する処理を行います。

DCF領域の書き込みには、拡張子が"YCR"となるファイル(YCRファイル)を使用します。 UTESTブロックの書き込みには、拡張子が"YDD"となるファイル (YDDファイル)を使用 します。

FUNC D4の設定によりDCF/UTESTブロックの書き込みが有効な場合、YCR/YDD ファイルが存在しない場合にはエラーとなります。DCF/UTESTブロックの書き込みが無効と設 定されている場合、処理は行われません。

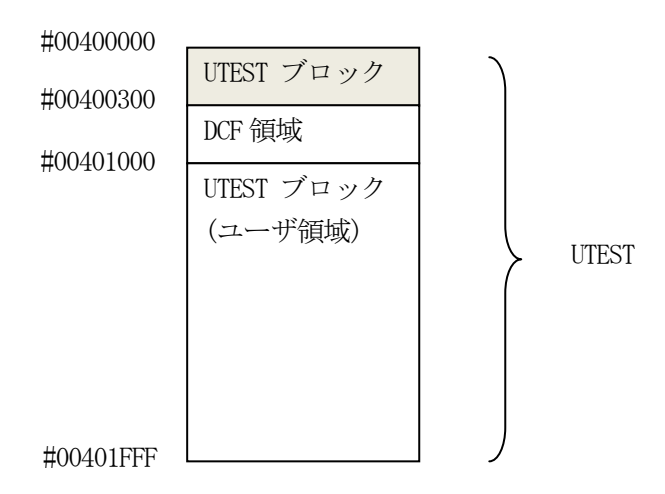

 $2-4-2$ . YDDファイル

UTESTブロックの書き込みにおいて、YDDファイルに書き込みデータを格納します。

YDDファイルはYIMフォルダに1つだけ配置することとします。2つ以上存在する場合はエラー とします。YDDファイルに格納するデータはモトローラSフォーマットとします。DCF領域を除く UTESTブロックのアドレスのデータを書き込みデータとして使用し、範囲外のデータは無効としま す。

また、YDDファイルのファイルサイズは16KB以下とします。

#### $2-4-3$ . DCF領域

本コントロールモジュールではDCF領域の書き込みをサポートします。 DCF領域には、マイコンの初期設定などを行うデータがDCFレコードとして格納されます。 DCF領域に対しての書き込みでは、すでに書き込まれているデータの末尾に追記を行います。

YCRファイルから読み出した書き込みデータとすでに書き込まれているデータの最終データを比較 し、一致する場合には書き込みを行いません。

また、DCF領域に書き込み済みのデータの末尾がブランク以外でStopレコードが存在する場合、 DCF領域の終端まで書き込まれている場合にはエラーとなります。

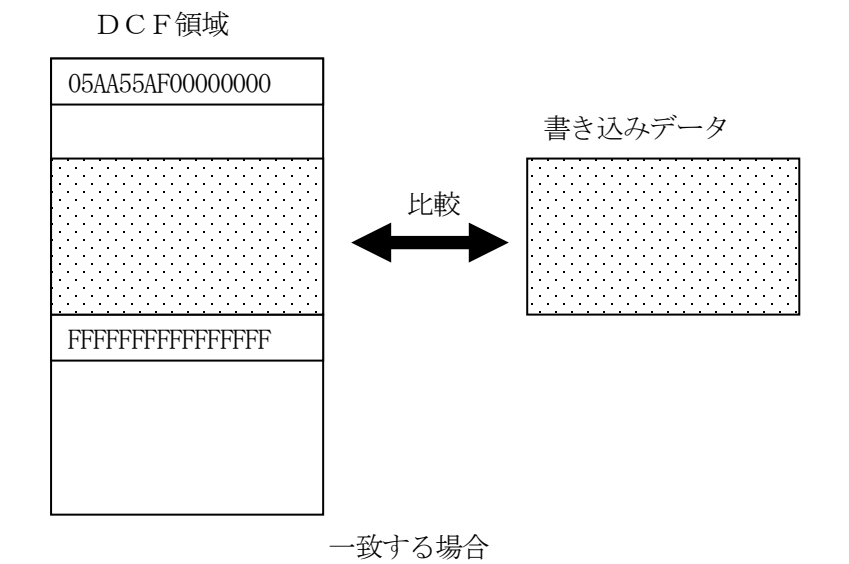

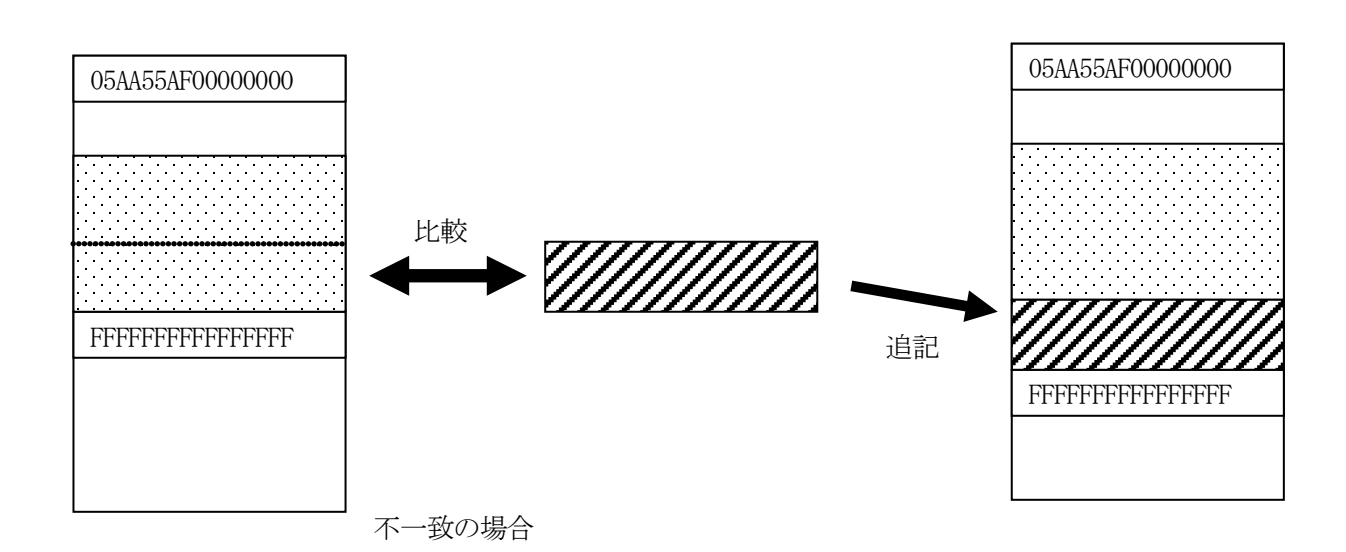

#### $2-4-4$ . YCRファイル

DCF領域の書き込みにおいて、YCRファイルに書き込みデータを格納します。

YCRファイルはYIMフォルダに1つだけ配置することとします。2つ以上存在する場合はエラー とします。YCRファイルに格納するデータはモトローラSフォーマットとします。

DCF領域のアドレス範囲内にあるSレコードのデータをDCFレコードとして処理を行います。

Sレコードのデータ部に、DCFレコードのアドレスとデータを格納します。

1つのSレコードにはDCFレコードを1つだけ格納してください。

DCFへの書込みでは、マイコン上で動作する書込み制御プログラムが書き込み済みデータの終端を 探し、追記していきます。

YCRファイルに格納するデータサイズは1KBまでとします。

例)

書き込みデータ

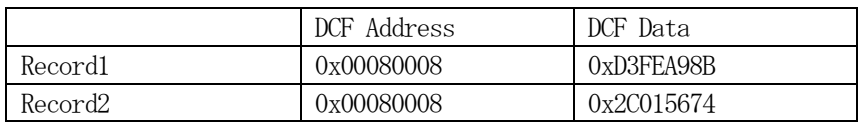

Sレコード

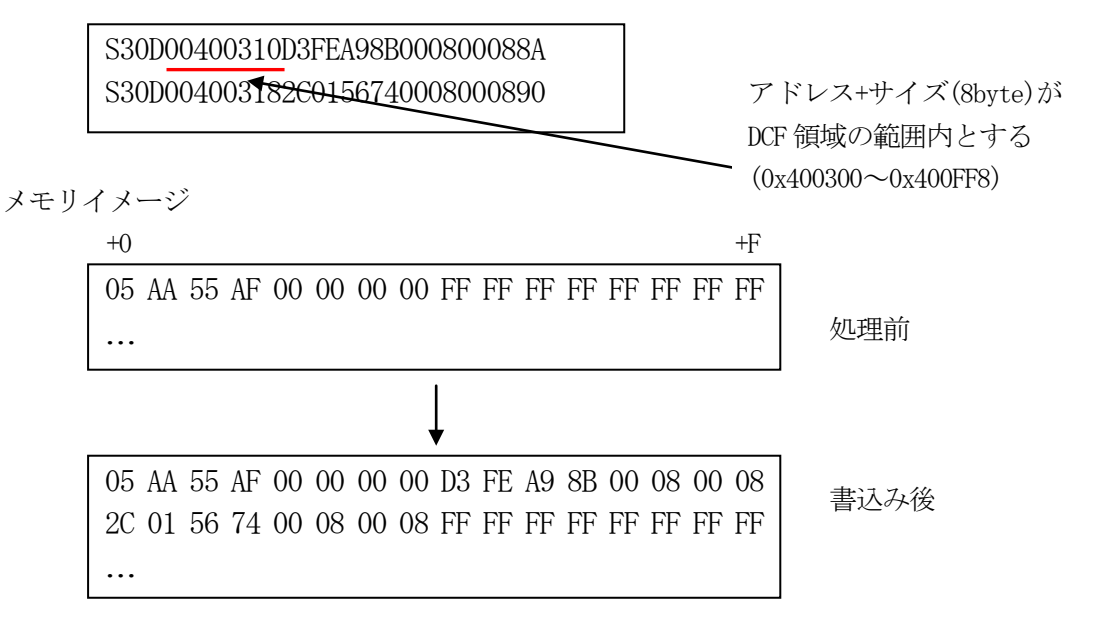

#### $2-4-5$ . UTESTブロック

UTESTブロックは消去を行うことができず、未書き込み領域に対する書き込みを1度だけ行うこ とができます。消去や書き込み済みの領域を書き換えることはできません。

UTESTブロックへの書き込みは8バイト単位で行います。アライメントに注意して下さい。

書き込みデータとして1バイトだけ設定した場合でも、それを含む8バイトが書き込み領域となりま す。

フラッシュに関する詳細についてはマイコンのマニュアルをご参照ください。

DCF/UTESTブロックへの書き込みを行う際には、その内容を十分確認してから行うようにし て下さい。

2-5.Code/Data Block 一括書き込み

本定義体の対象とするマイコンでは、Code BlockとData Blockを持ちますが、 各メモリのアドレス空間をそのまま利用しライタのバッファメモリを構築するとバッファメモリが大 きくなってしまうため、ライタ上では仮想のアドレスに変換して各メモリのデータを保持します。 マイコンへの書き込み時は、再度アドレスを変換して元のアドレスに戻して書き込みます。 下記にアドレス変換の例を示します。

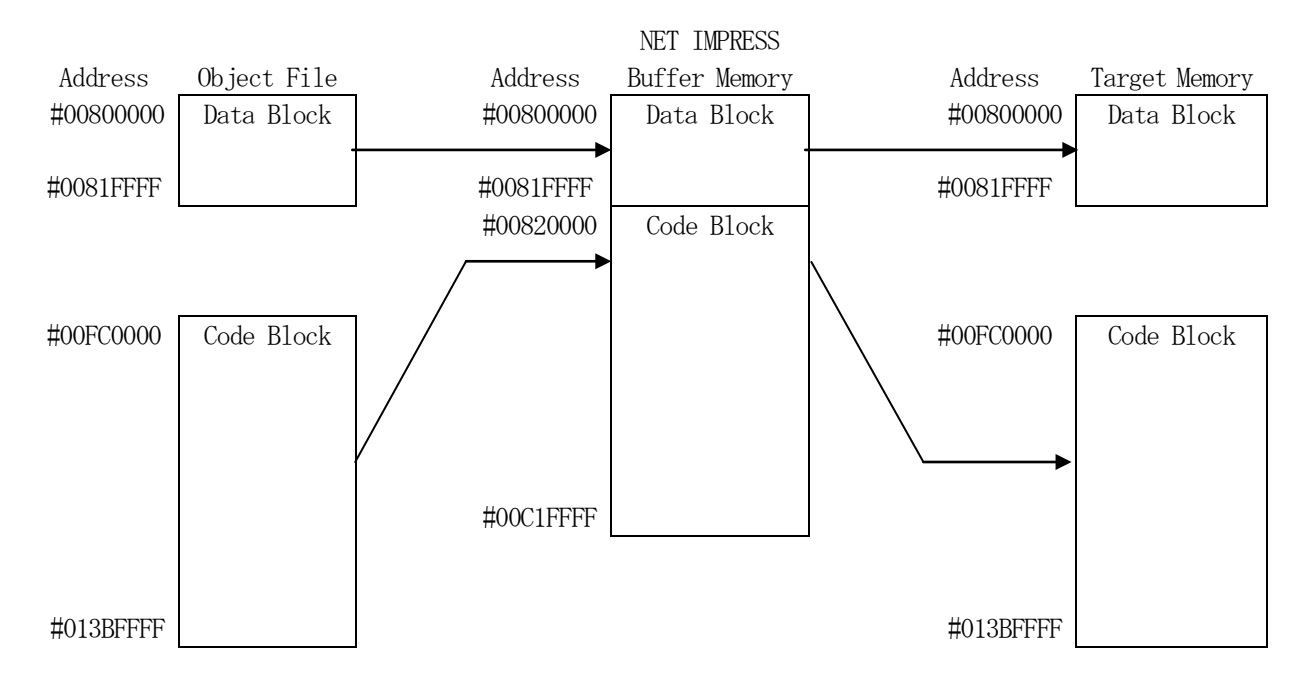

NET IMPRESSのバッファメモリの見え方は以下表のようになります。

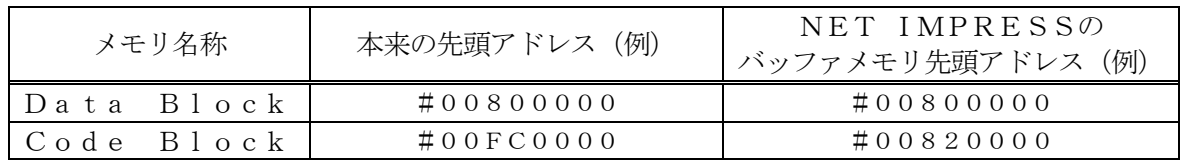

以下の操作を行う場合、アドレスの読み替えに注意が必要です。

- ・【 FUNC 0 】、【 FUNC F5 】、【 FUNC D6 】でアドレスを指定する場合、バッファ メモリのアドレスに置き換えてください。
- ・エディット機能で表示される(又は指定する)アドレスは、バッファメモリのアドレスに置き換えてく ださい。

 $2-6$ . Censorshipパスワード

Censorship機能が有効な場合、解除するためにパスワードの設定が必要となります。 拡張子YIDのファイルに格納されたデータをパスワードとして使用します。

接続時に、ENABLE\_JTAG\_PASSWORDコマンドでパスワードをセットし、デバッグ インタフェイスのアクセスが行えるようにします。

YIDファイルはYIMフォルダに1つだけ配置することとします。2つ以上存在する場合はエラー とします。YIDファイルに格納するデータはSフォーマットとし、アドレスはUTEST領域のアド レス範囲内とします。

UTEST領域のJTAG Passwordに書き込まれたデータとなります。

例)

JTAGアクセスの認証に使用するパスワードデータは以下の領域に格納されます。

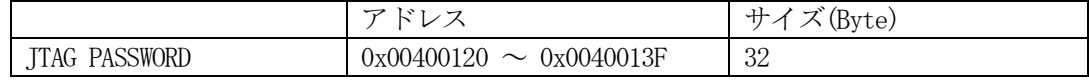

パスワードデータレコード

S2144001201FFFFFFF2FFFFFFF3FFFFFFF4FFFFFFFBA S2144001305FFFFFFF6FFFFFFFFFFFFFFFFFFFFFFFFFFFF

2-7.セキュリティ

UTEST/DCF領域への書込みでセキュリティの設定が有効になります。 UTEST領域に予約された特定のアドレスへの書込みにより設定されます。Lifecycleの設 定を変更するとセキュリティが有効になり、JTAGのアクセスで認証が必要となります。 パスワードはLifecycleの設定を行う前に書き込んでください。 詳細はマイコンのマニュアルをご参照ください。

例)

SPC58EC80のLifecycleの設定は以下の領域で行います。

|                  | アドレス                                       | サイズ(Byte) |  |  |  |
|------------------|--------------------------------------------|-----------|--|--|--|
| Lifecycle Slot 0 | $0x004001F0 \sim 0x004001FF$               | 16        |  |  |  |
| Lifecycle Slot 1 | $0 \times 00400200 \sim 0 \times 0040021F$ | 32        |  |  |  |
| Lifecycle Slot 2 | $0x00400220 \sim 0x0040023F$               | 32        |  |  |  |

\*Slot0 は出荷時に 0x004001E0~0x004001EF まで書き込まれているため、この範囲には書込みできませ

 $\lambda$ <sub>。</sub> 他の品種ではアドレスが異なる場合がございます。

Lifecycle Slot 書込みデータレコード

S20C4001F055AA50AF55AA50AFC6 S20C40020055AA50AF55AA50AFB5 S20C40021055AA50AF55AA50AFA5 S20C40022055AA50AF55AA50AF95

 0x004001F8~0x004001FF、0x00400208~0x0040020F、 0x00400218~0x0040021F、0x00400228~0x0040022F の範囲は FF とします。

JTAGパスワード認証を行う場合、パラメータの設定が必要です。 設定を有効にすると、YIDファイルからパスワードデータを読み出し 通信開始後にJTAGパスワード認証を行います。

【 Parameter Table 2 】のパラメータ設定にて 0xEFのビット6を1にセットすると有効となります。

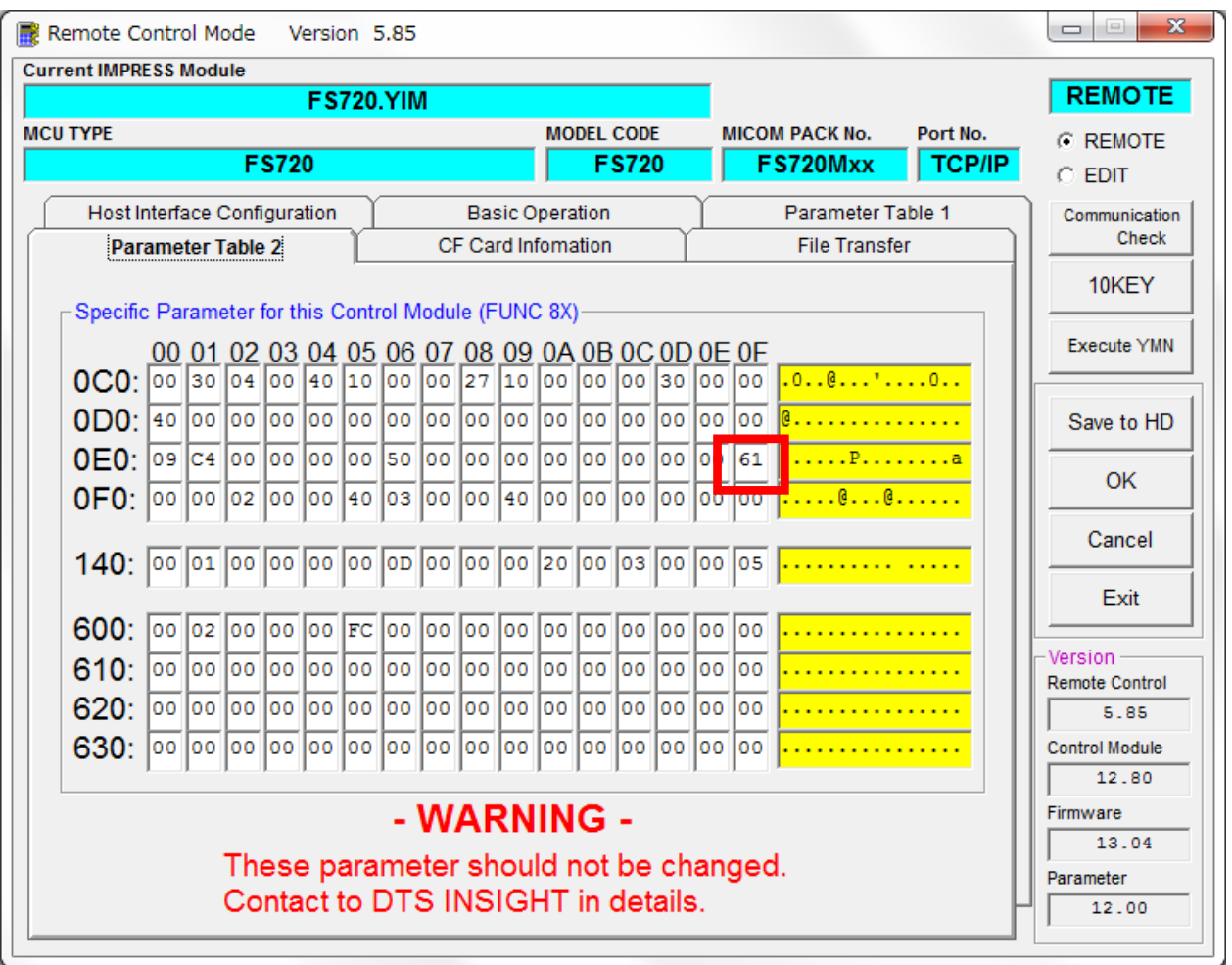

# 3.書き込み制御プログラム(WCP)のインストール

3-1.概要

本コントロールモジュールでは、コマンド実行に先立って、ターゲットマイコン上で動作する書き込 み制御プログラムをマイコンへ転送し、その制御プログラムのもとでフラッシュメモリの書き込みを行 います。

転送される書き込み制御プログラムは、あらかじめ、YIMフォルダ内に、xxx.BTPの拡張子 をもつファイル名で配置します。

xxx.BTPは、YIMフォルダ内にただ一つだけの配置が許されています。

2つ以上のxxx.BTPファイルを配置することや、xxx.BTPファイルを配置しないでの、 ご利用はできません。

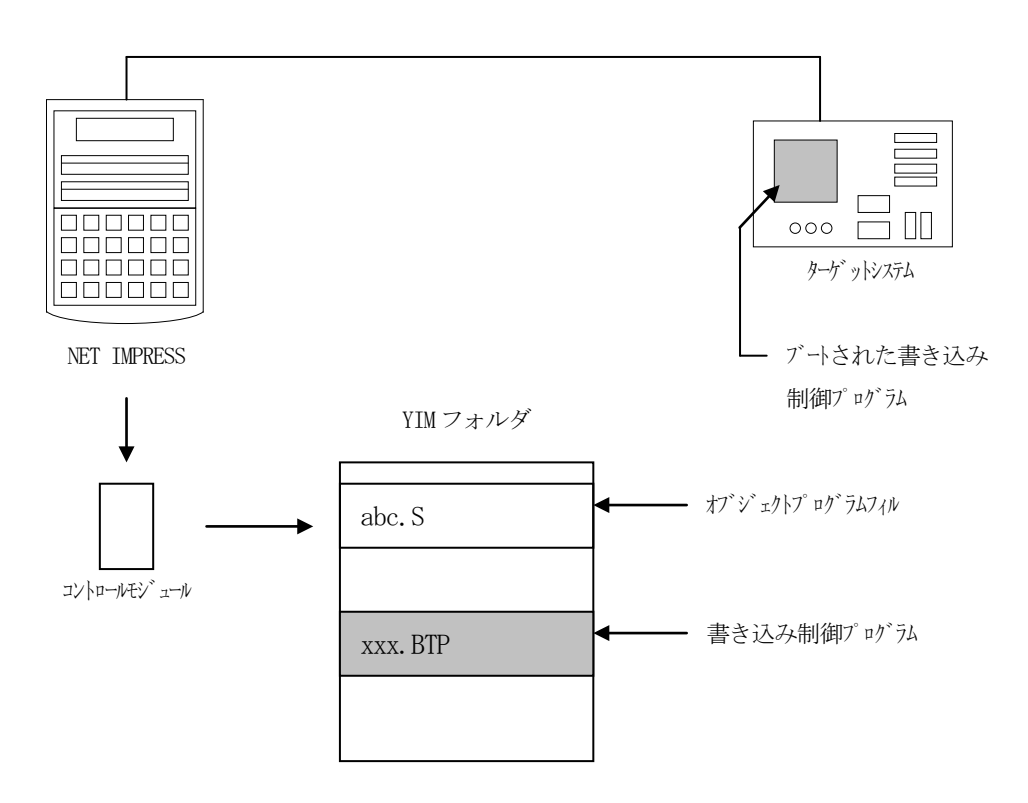

3-2.書き込み制御プログラム(WCP)インストール

マイコンパック内の拡張子BTPのファイルを次の要領でYIMフォルダ内へロードします。

1. AZ490 (リモートソフト)をご使用になる場合

【 File Transfer 】画面の【 Copy File( Load ) 】を使用して、 YIMフォルダに拡張子BTPのファイルをCopyします。

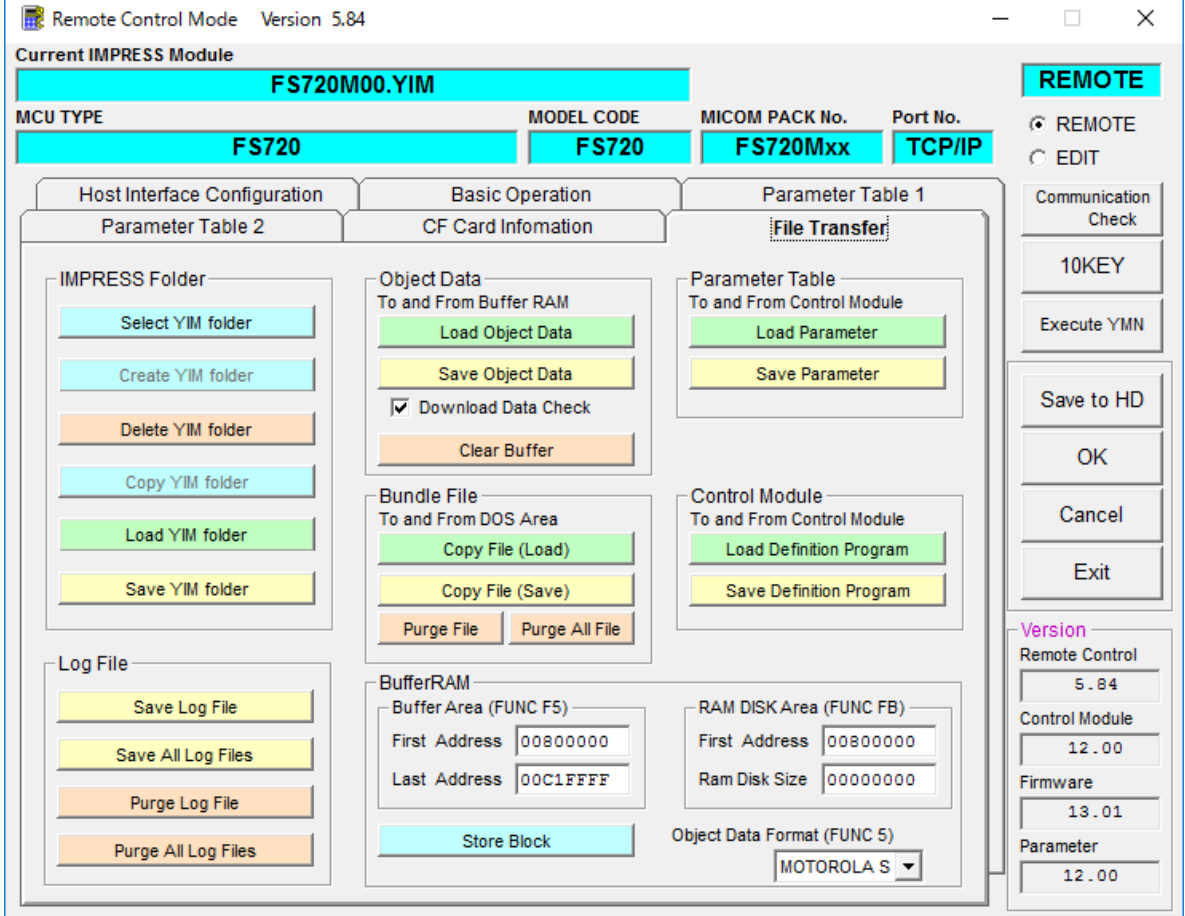

- 2.CFカードアダプタをご使用になる場合
	- ①USBコンパクトフラッシュアダプタ等を利用してパーソナルコンピュータに本コントロール モジュールを接続します。

予め、アダプタが本コントロールモジュール(コンパクトフラッシュ)に対応していることを ご確認ください。

②拡張子BTPのファイルをYIMフォルダにCopyします。

# 4.ターゲットシステムとの接続と専用コネクタ

#### 4-1.信号一覧表

本コントロールモジュールをご利用いただいた場合のターゲットプローブコネクタ端の信号表を示し ます。

表3-1 ターゲットプローブ信号表 (SPC58EC80)

| MCU Signal       | Standard Signal Name       |                 |               |                 | MCU Signal                                                              |
|------------------|----------------------------|-----------------|---------------|-----------------|-------------------------------------------------------------------------|
| VDD_HV_IO_MAIN   | $\ensuremath{\text{VCCD}}$ | $\mathbf{1}$    | $\sqrt{2}$    | Reserved        |                                                                         |
| ESR <sub>0</sub> | $/\mathrm{TRES}$           | $\mathbf{3}$    | (4)           | WDT             |                                                                         |
| <b>VSS</b>       | $\operatorname{GND}$       | 5 <sup>1</sup>  | $6\,$         | I <sub>01</sub> | TMS                                                                     |
| <b>VSS</b>       | $\operatorname{GND}$       | $\overline{7}$  | $8\,$         | ${\rm I}02$     | $\rm TDO$                                                               |
| <b>VSS</b>       | $\operatorname{GND}$       | $9\phantom{.0}$ | $10\,$        | ${\rm I}03$     |                                                                         |
| <b>VSS</b>       | $\operatorname{GND}$       | 11              | <sup>12</sup> | <b>I04</b>      | $\ensuremath{\mathrm{TDI}}$                                             |
| <b>VSS</b>       | $\operatorname{GND}$       | 13)             | 14            | $\sqrt{105}$    | <b>JCOMP</b>                                                            |
| <b>VSS</b>       | $\operatorname{GND}$       | 15              | 16            | ${\rm I06}$     | $\ensuremath{\mathsf{T}}\ensuremath{\mathsf{C}}\ensuremath{\mathsf{K}}$ |
| <b>VSS</b>       | $\operatorname{GND}$       | 17)             | $18\,$        | ${\rm I07}$     |                                                                         |
|                  | ${\rm I08}$                | $19\,$          | $20\,$        | ${\rm I09}$     |                                                                         |
|                  | $\overline{1010}$          | $21\,$          | $22\,$        | $\sqrt{1011}$   |                                                                         |
|                  | <b>I012</b>                | $23\,$          | $24\,$        | <b>I013</b>     |                                                                         |
|                  | $\sqrt{1014}$              | $25\,$          | $26\,$        | <b>I015</b>     |                                                                         |
|                  | <b>I016</b>                | $27\,$          | $28\,$        | $\rm NC$        |                                                                         |
|                  | $\rm NC$                   | $29\,$          | $30\,$        | $\rm NC$        |                                                                         |

1. ○ は、必ず接続頂く信号線です。

2. ( )は、必要な時のみ接続してください。

3. ○ も()も印のない信号線はターゲットシステムの回路には接続しないでください。 詳細については、弊社サポートセンタにお問い合わせください。

4. 各信号線のインタフェイス回路については、プログラマ本体の『Instruction Manual』をご覧下さい。

### 4-2.代表的な接続例

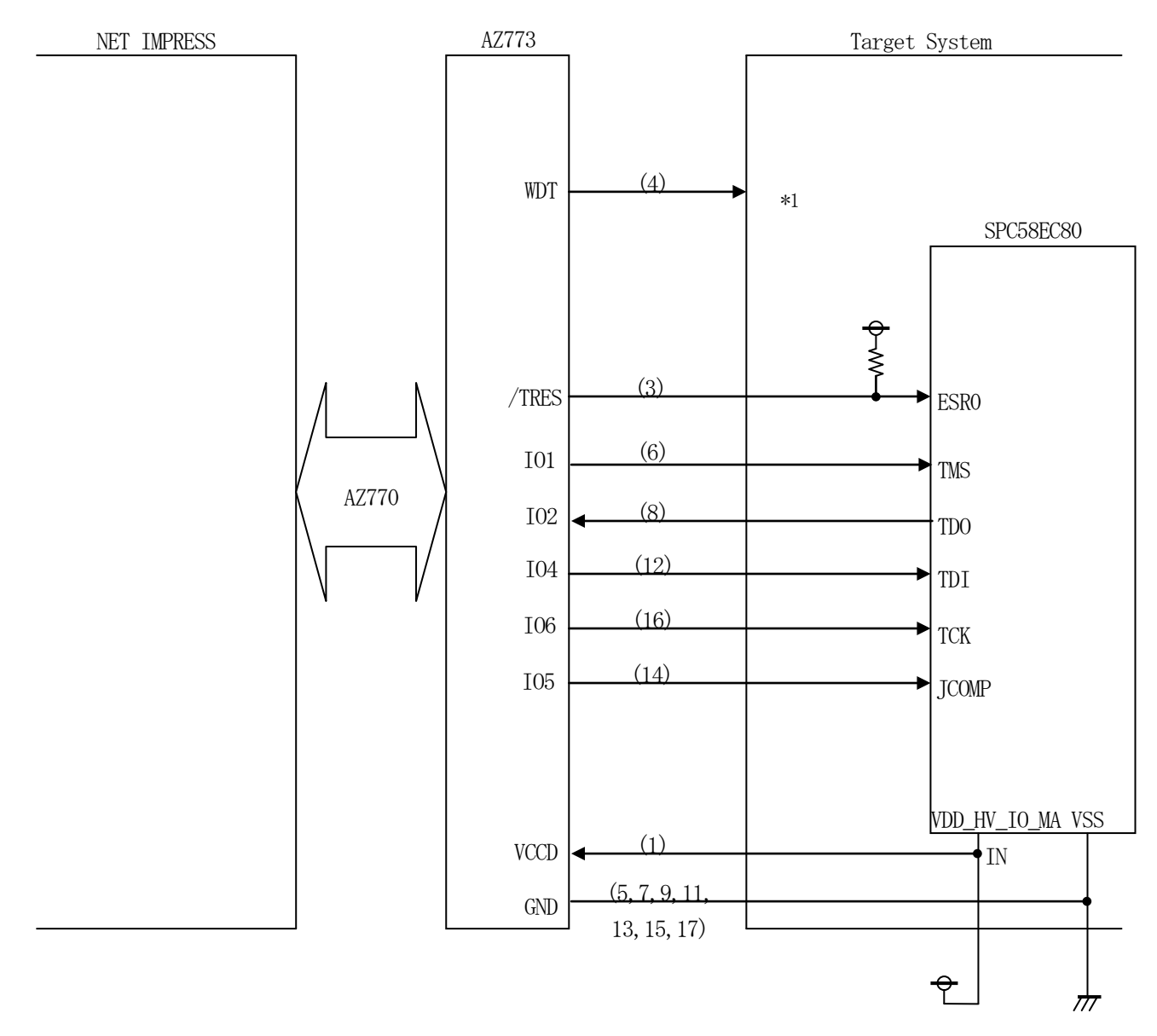

< ターゲットシステムとの接続例 >

\*1:オプション機能です。

- ①"書き込みモード信号"など一部の書き込みに使用する信号がユーザシステムとの共用端子に定義 されている場合には、それらの信号のマルチプレクス回路をユーザシステムに実装してください。 書き込み制御に使われるこれらの信号が、フラッシュマイコンから制御用専用信号線として定義され るターゲットシステムでは、マルチプレクス回路は不要です。
- ②WDT信号端子には、WDT Period【 FUNC D5 】で設定されたクロック信号がNET I MPRESSより出力されます。(常時出力) (オープンコレクタ出力) フラッシュメモリ書き込み中に所定のクロック信号が必要なユーザ回路へ接続しご利用ください。
- ③/TRES信号は、ターゲットシステム内でワイヤードオアをとり、マイコンの/RESET端子に 接続して頂けるよう、オープンコレクタ出力の信号としています。

4-3.制御信号波形

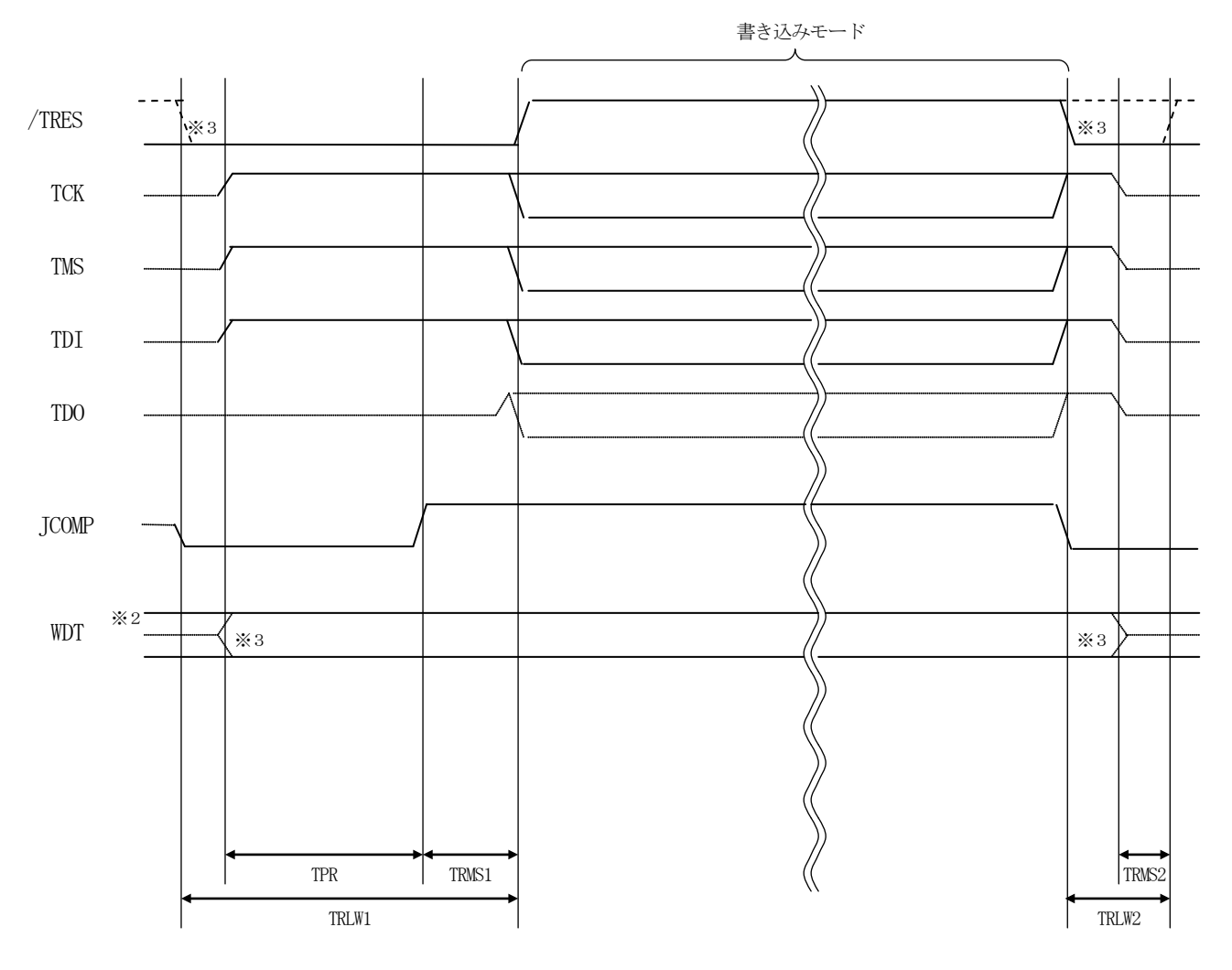

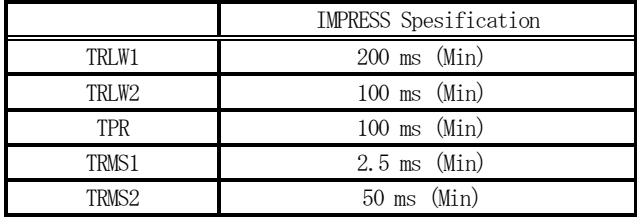

※1: "–––––––"は、HiZを示します。

※2: WDTはオープンコレクタ出力です。

※3: オプション機能です。

#### 【動作手順】

- ①フラッシュプログラマの電源投入後、ターゲットシステムの電源を入れてください。 フラッシュプログラマは、電源投入直後からリセット信号をアサートし、WDT出力を開始します。
- ②デバイスファンクションの実行により、フラッシュプログラム用の通信チャネルがターゲットシステ ム上でフラッシュプログラマ側に接続されます
- ③マイコンのプログラミングモードが起動され、規定の通信回線を使ってNET IMPRESSとの 通信を始めます。通信は、あらかじめ設定されている通信条件で行います。
- ④プログラミング終了後も、WDT信号(出力)から周期的なパルスが出力されつづけます。 また、リセット信号はデバイスファンクション非実行中、常にアサートされます。

 $4-4.7$ ローブ

FS720を使ってプログラミングを行うためには、JTAG信号への変換アダプタを使用します。

<NET IMPRESS ←→ JTAG信号変換アダプタ>

AF430/HSMは、NET IMPRESSの入出力信号をJTAG信号に変換するアダプタを使 用します。

このアダプタにより、JTAGプロトコルを用いたフラッシュROMプログラミングが可能なマイコ ンをサポートします。

下図にAF430/HSMの構成概要を示します。

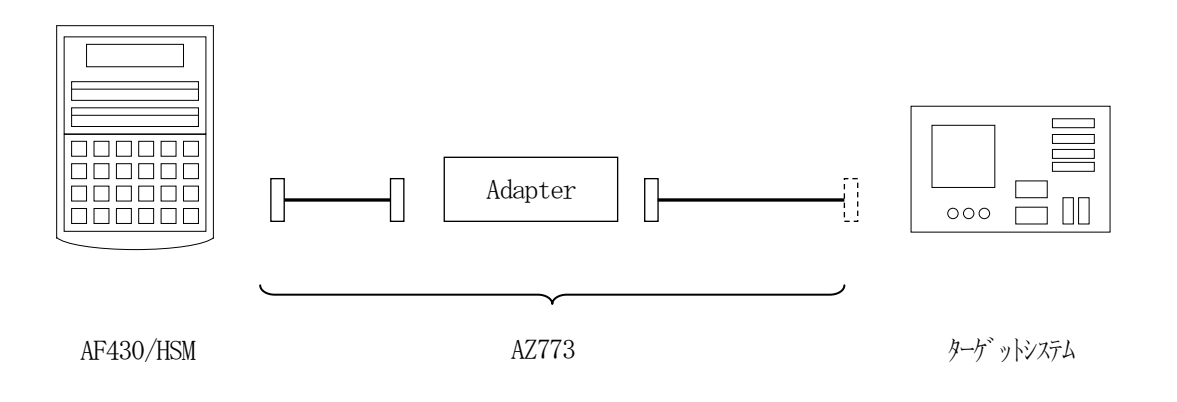

ユーザターゲット側末端は、コネクタが付いていません。お客様のターゲットシステムにあわせて、 コネクタを付けて頂く必要があります。

### 5.代表マイコン以外への適用

- パラメータテーブルの変更方法 -

5-1.パラメータ変更(NET IMPRESSのキーボードを使って)

NET IMPRESSインストラクションマニュアル【 5-4. パラメータ設定】に示すファンク ションコマンドで規定されるパラメータ(ファンクションD1~DF)については、NET IMPRE SSのキーボード上で変更できます。

ターゲットシステムとの通信インタフェイスやご利用になるターゲットシステムの電源電圧などが 上記ファンクションコマンドで設定可能です。

#### < ご注意 >

マイコンに内蔵されるフラッシュメモリのブロック構成など、設定事項が多岐にわたる対象マイコン 自体の変更は、NET IMPRESSのキーボードからは行えません。

(リモートコントローラ:AZ490をご利用ください。)

5-2. 対象マイコンの変更(リモートコントローラを使って)

弊社では、PCからNET IMPRESSをリモート制御するためのリモートコントローラ (AZ490)を弊社ホームページより無償ダウンロードできるようにしています。

このリモートコントローラでは、NET IMPRESSのリモートコントロール機能のほかに、パラ メータテーブルの設定、確認ができます。

リモートコントローラでは、パラメータテーブルを個々に設定する事ができ、変更可能なパラメータ 設定対象は、以下のパラメータが含まれます。

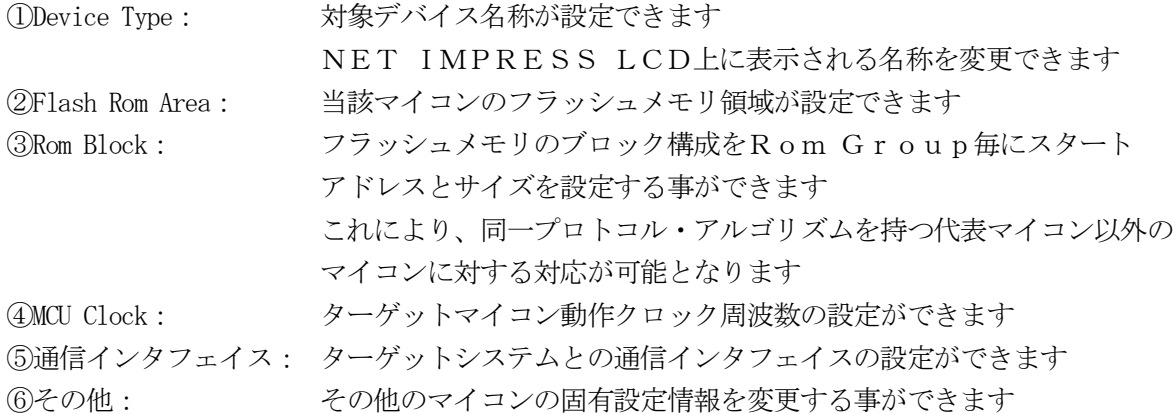

5-3.リモートコントローラによるパラメータの変更方法

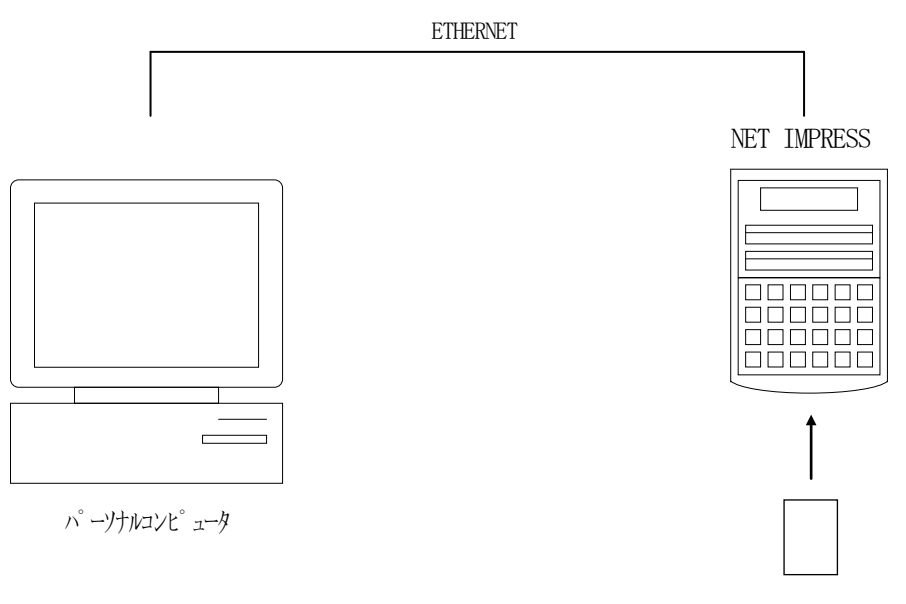

コントロールモジュール

パーソナルコンピュータとNET IMPRESSをETHERNETケーブルで接続します。

NET IMPRESSには、ターゲットマイコン用のコントロールモジュールを実装しておきます。 パーソナルコンピュータ(Windows環境)上で、リモートコントローラを動作させることで、 NET IMPRESSに実装されたコントロールモジュールのパラメータテーブルを変更/確認 することができます。

リモートコントローラ (AZ490) では、パラメータの一括ロード/セーブが行えます。 一括してセーブすることができますので、同系列の各種デリバディブマイコンへのパラメータテーブル 変更を容易に行うことができます。

また、この機能を使い、弊社ホームページよりダウンロードしたマイコンパックをコントロール モジュールにロードすることが容易に行えます。

### 6.YIMフォルダ管理

6-1.YIMフォルダによる段取り替え

弊社ライタの仕様として、一連の書き込み制御用ファイル等をCFカード内のYIMフォルダで管理 します。

そのため、異系列の書き込み仕様をもつマイコンに対しても、CFカードの交換なしに、リモートコ ントローラ (AZ490) のYIMフォルダ選択機能を用いて、スピーディな段取り換えを行うことが できます。

YIMフォルダにはあらかじめ定義体ファイルや各種書き込みに使用するファイルをロードしておく 必要があります。

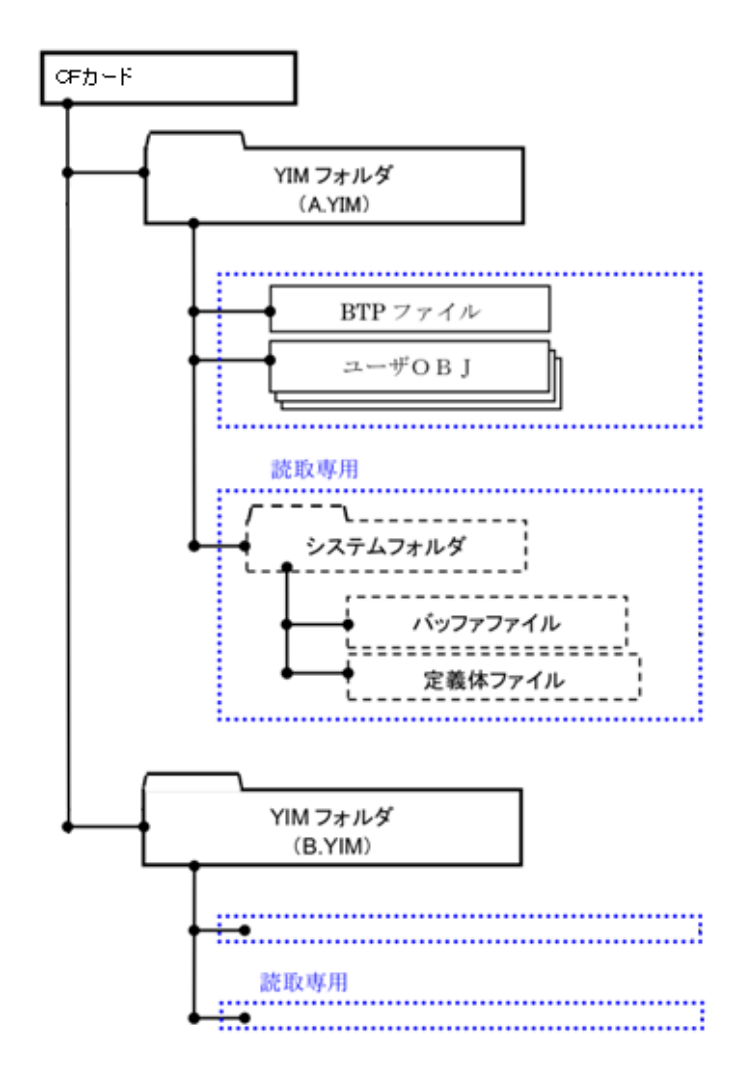

#### 6-2. 定義体ダウンロード方法

定義体ライセンスが付加された、CFカードをNET IMPRESSに実装された状態にして、リモ ートコントローラ(AZ490)の定義体ダウンロード機能(File Transfer画面の、Lo ad Definition Program機能)を使用して、YIMフォルダへの定義体ダウンロー ドを行います。(NET IMPRESS単体では、この機能はご利用できません)

定義体ライセンスをご購入時に弊社より提供されたCDの中にある定義体ファイル(xxx.CM) を、この機能によりYIMフォルダにダウンロードして頂きます。

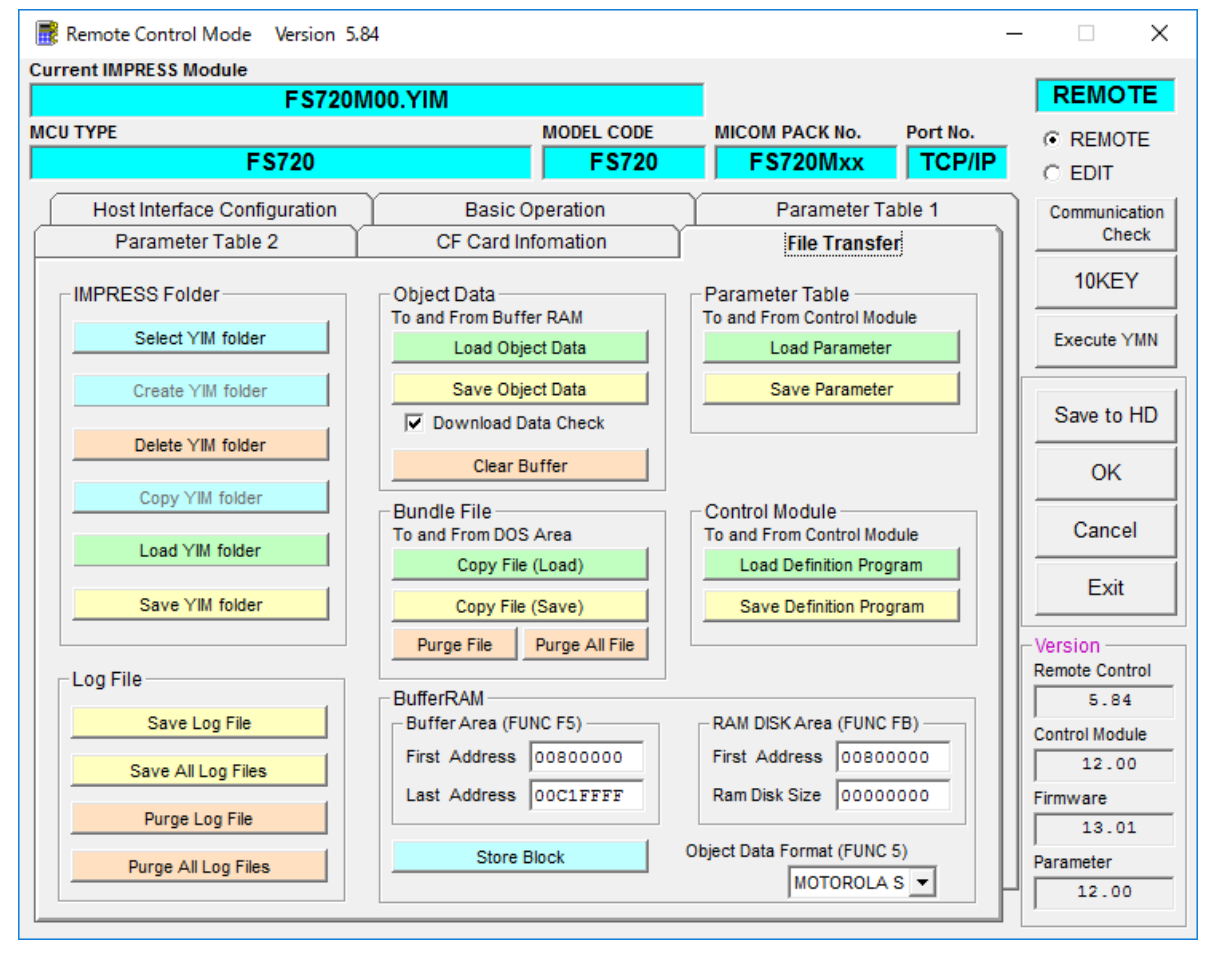

# 7.FS720固有のエラーメッセージ

 $7-1.$  概要

本コントロールモジュールでは、デバイスファンクション実行時の異常終了時に、特定のエラー メッセージを出力します。

本章に記載されている以外のエラーメッセージについてはNET IMPRESSのインストラク ションマニュアルをご参照ください。

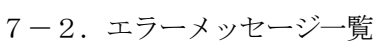

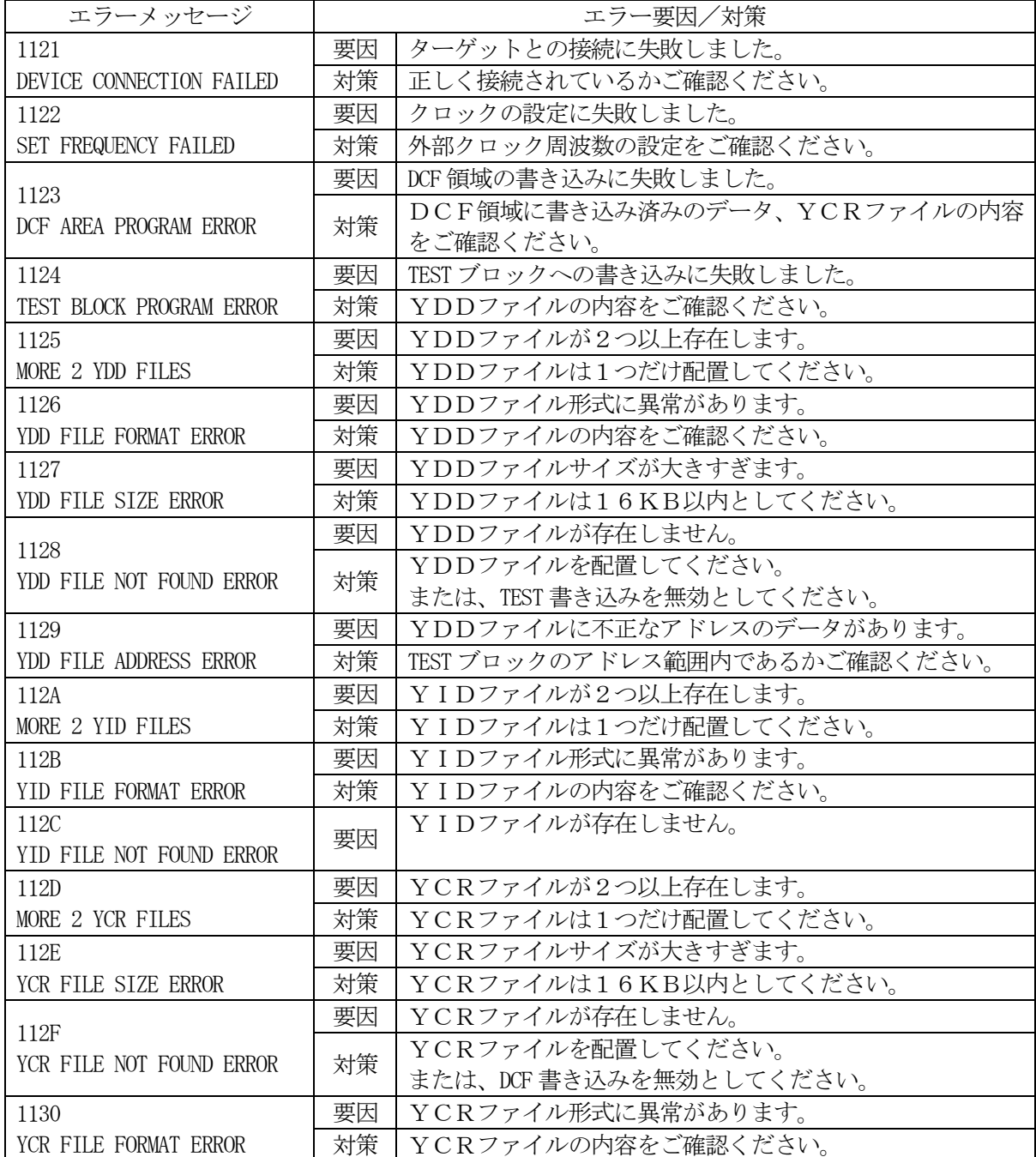

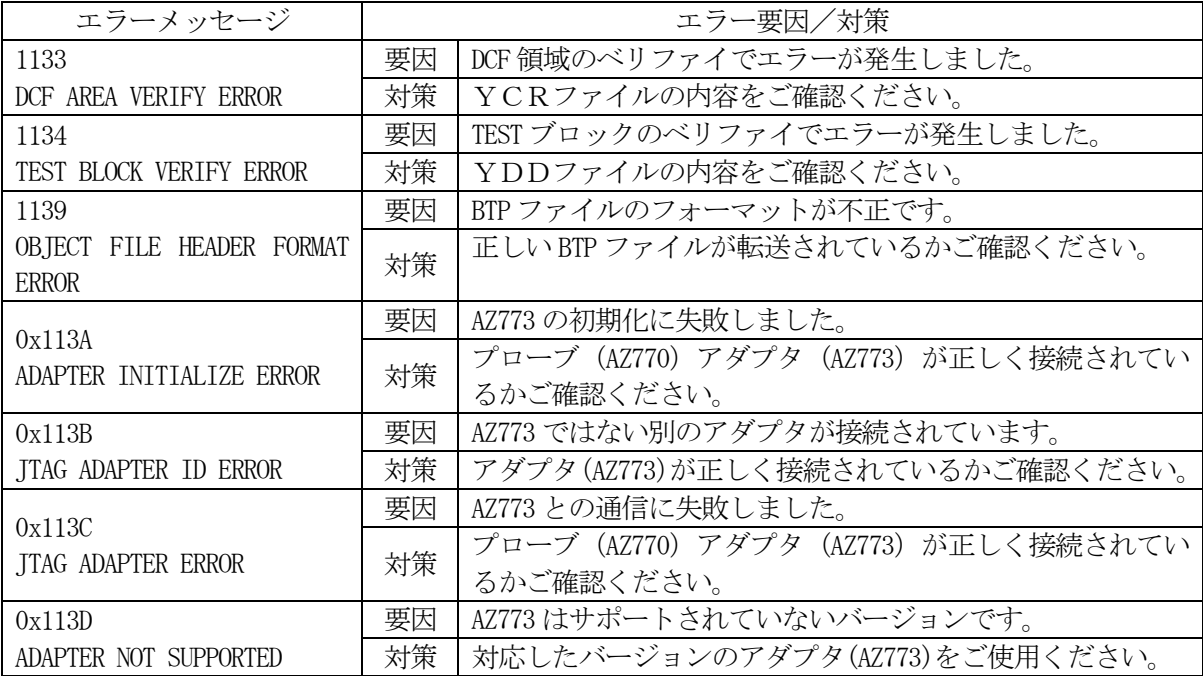

### 8.ご利用上の注意

- ①本コントロールモジュールは、弊社フラッシュマイコンプログラマ専用のコントロールモジュールで す。弊社、フラッシュマイコンプログラマ以外ではご使用にならないでください。
- ②本コントロールモジュールは指定されたフラッシュマイコン専用のものです。
- 他のマイコンへの書き込みには、書き込みを行うマイコン専用のコントロールモジュールをご利用く ださい。マイコンとコントロールモジュールとの対応を誤って使用すると、ターゲットシステムを破 壊する恐れがあります。
- ③NET IMPRESSは、ターゲットシステムとのインタフェイスIC(アダプタ内部IC)電源用 に数mAの電流をVCCD端子より消費いたします。
- ④デバイスファンクション又は、ファンクション実行中には、コントロールモジュールの脱着は、行わ ないでください。
	- コントロールモジュールアクセス中に、脱着してしまいますとコントロールモジュールを破壊する恐 れがあります。
- ⑤フラッシュマイコンプログラマは、コントロールモジュールを実装した状態で動作します。